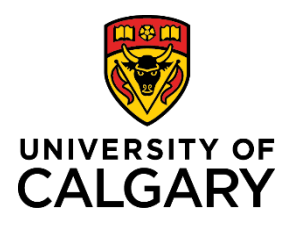

**Approve or Deny a Template-Based Hire**

**Quick Reference Guide**

## **Approve or Deny a Template-Based Hire**

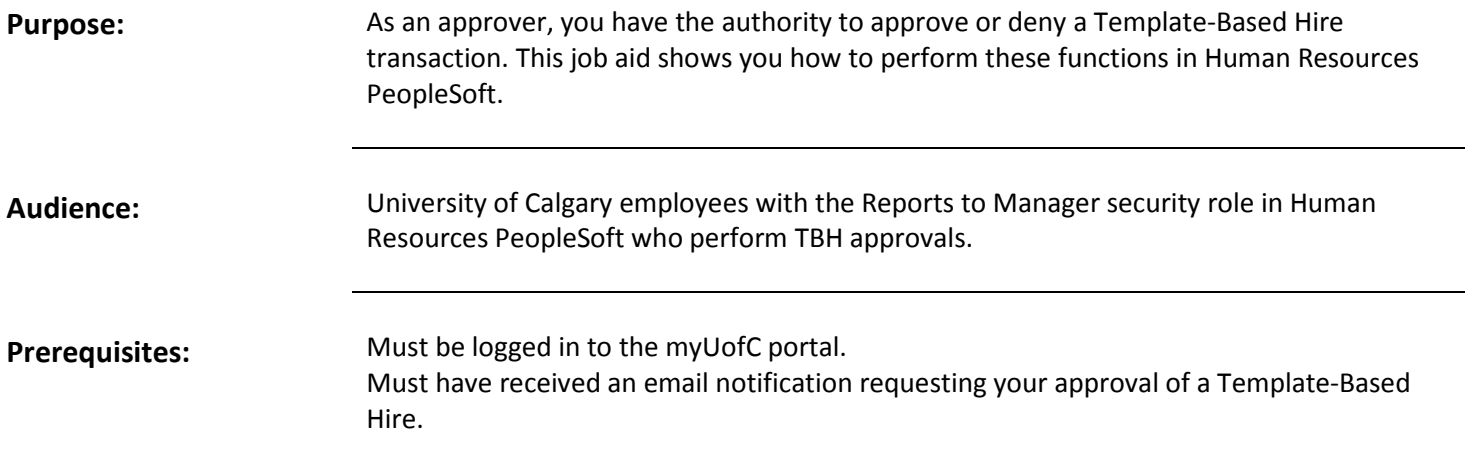

The following chart outlines what occurs when either approving or denying a Template-Based Hire.

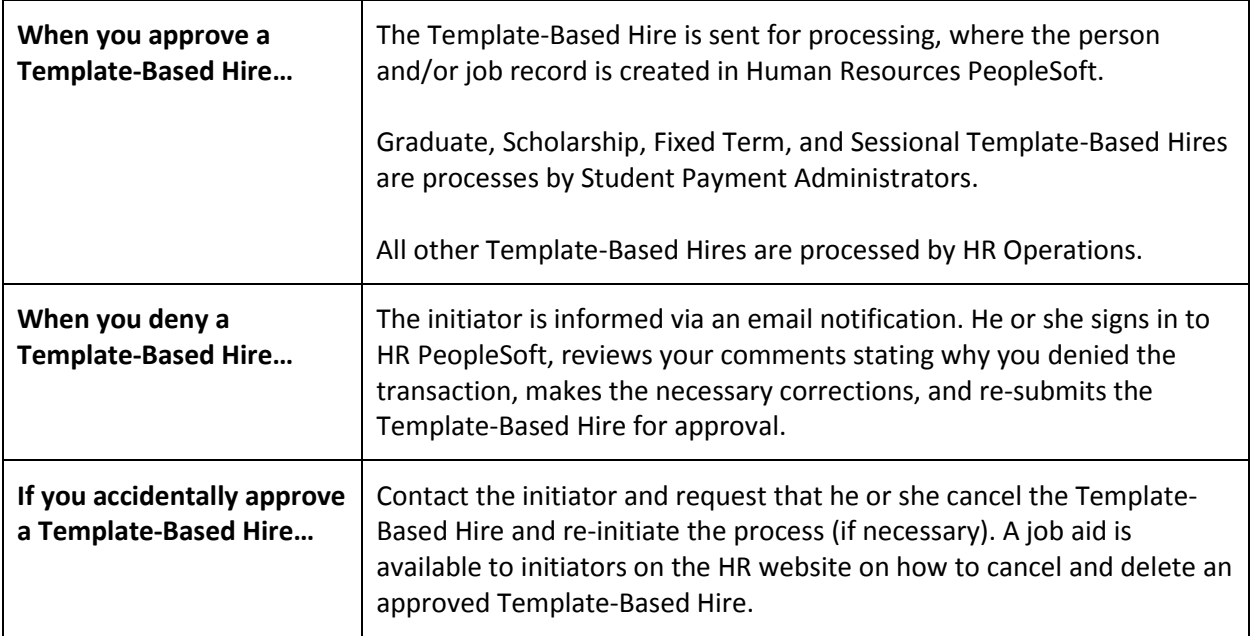

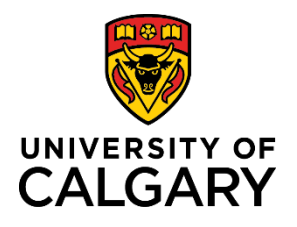

**Quick Reference Guide**

## **Step 1: Receive Email Notification**

Upon receiving the email notification requesting your approval of a Template-Based Hire, sign into Human Resources PeopleSoft and follow the menu path: Manager Self Service  $\rightarrow$  Job and Personal Information  $\rightarrow$  Template-Based Hire  $\rightarrow$ **Template-Based Hire Approvals.**

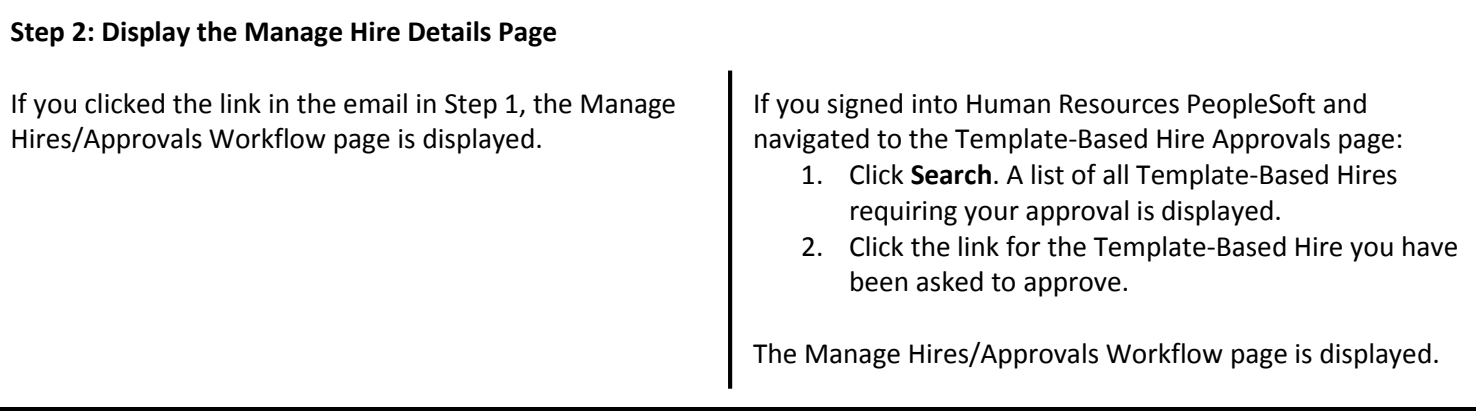

## **Step 3: Approve or Deny a Template-Based Hire**

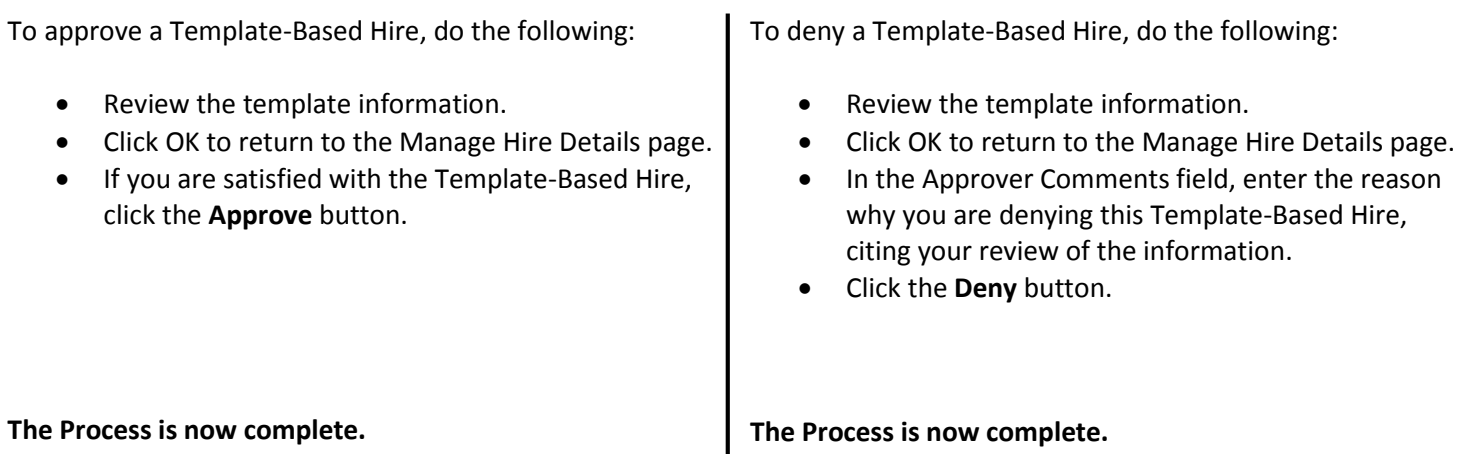